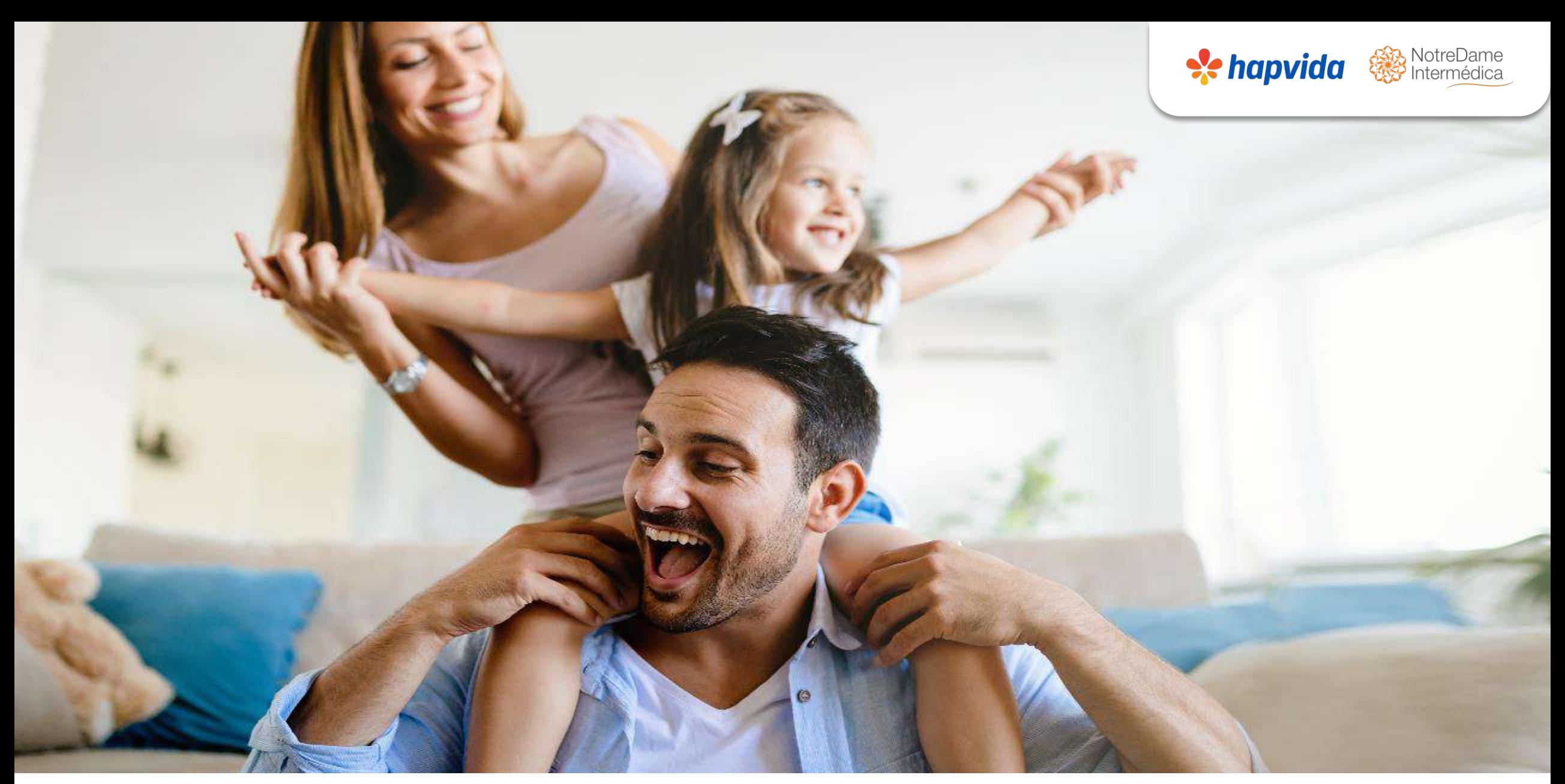

**CANAL SUPER SIMPLES (2 a 29) VIDAS Cadastro Empresa**

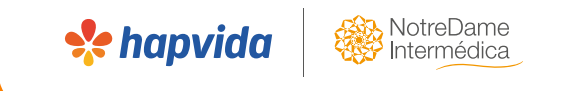

# **Cadastro Empresas**

#### **1- Geração de Senha:**

No Super Simples, o 1º passo a seguir é a geração de senha.

Essa funcionalidade é necessárias para os seguintes objetivos:

- Data da venda: Significa que o cliente procurou a operadora e fechou o negócio com as condições ofertadas naquela data;
- Vigência da Empresa: A geração da senha vai balizar a vigência da Empresa e das vidas. Ex: Senha gerada no dia 16/08/2023. Vigência da empresa 19/08/2023. Ou seja, a vigência sempre deverá ser 03 dias após a geração da senha.

#### Para gerar a senha é, portanto, necessário seguir o seguinte passo a passo:

➢ Entre no site portal da operadora através do link [http://www.hapvida.com.br/pls/webhap/pr\\_propost,](http://www.hapvida.com.br/pls/webhap/pr_propost) observando o caminho: Corretor > Controle de proposta por senha.Cliente Empresa Prestador

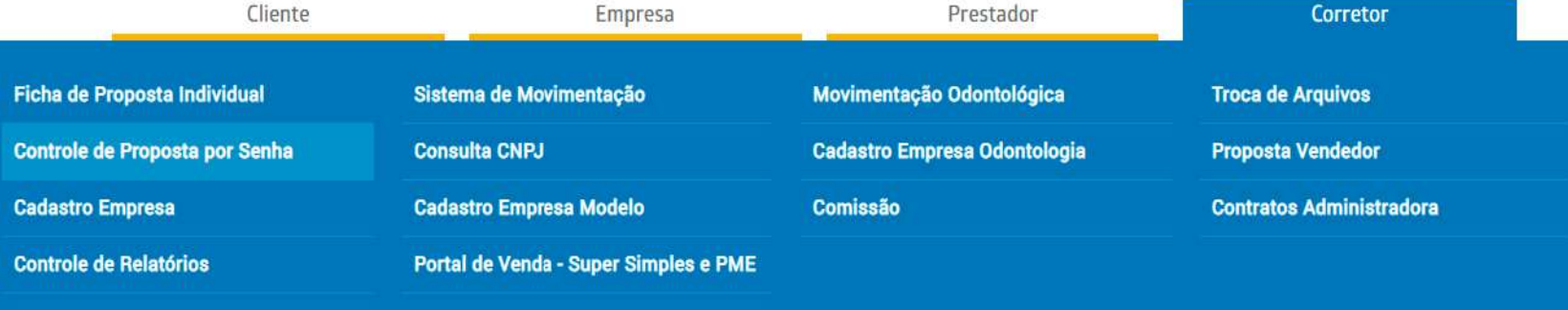

### **Geração da senha:**

- ➢ Informar código de vendedor;
- ➢ Nº da Proposta: numeração disponibilizada pelo time comercial da operadora;
- $\triangleright$  Nº do CNPJ ou CAEPF;
- ➢ Data de início do Contrato: Três dias após a data da geração da senha. Ex.: Geração da senha está sendo dia 16, preencher a data de início do contrato como sendo dia 19;
- ➢ Telefone: não há necessidade de preencher.

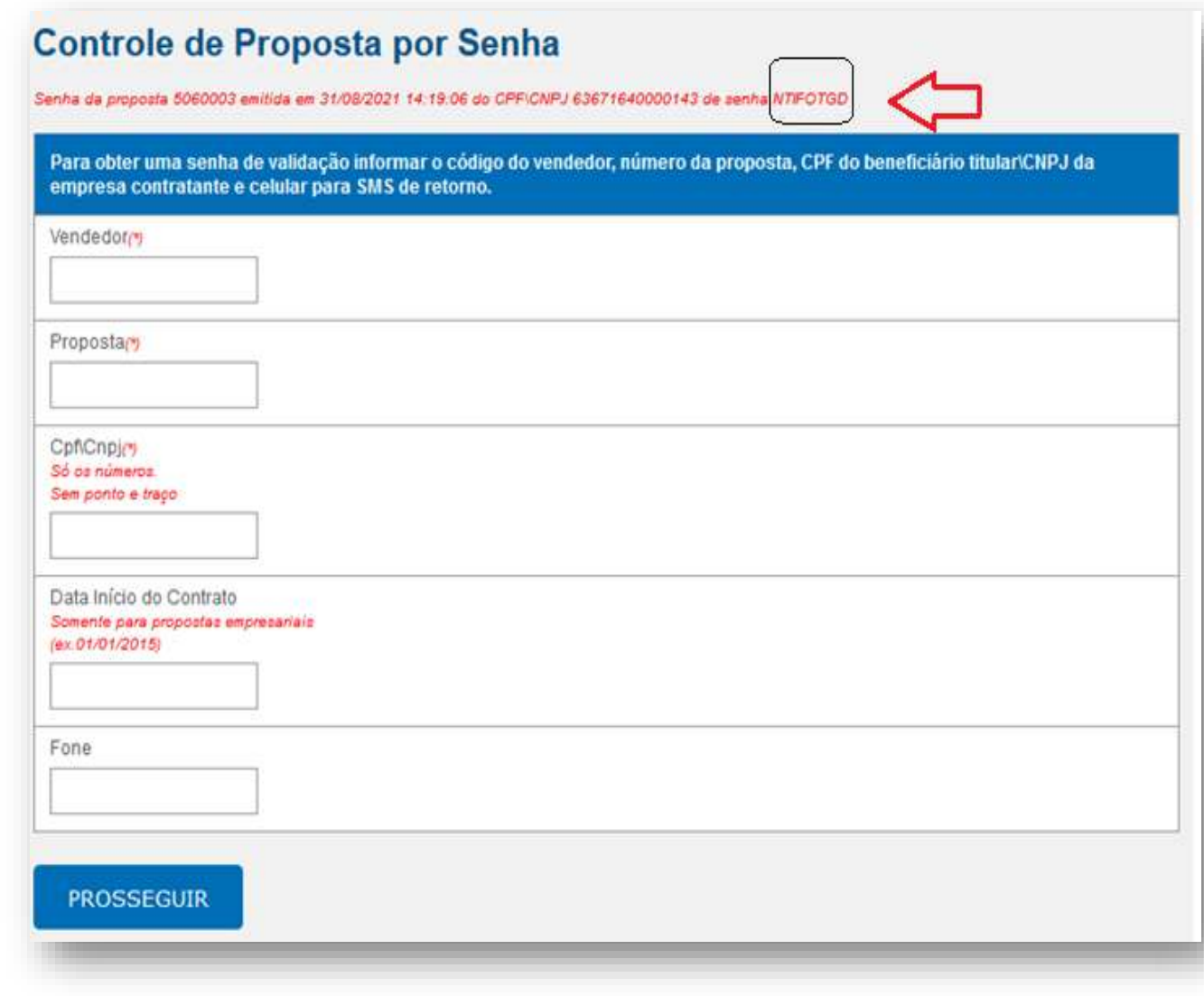

### **Senha Super Simples**

- ➢ A senha gerada será informada na mensagem em vermelho no topo da tela.
- ➢ Quando for digitar a proposta é obrigatório informar a senha do contrato, razão pela qual, é necessário guardá-la;
- ➢ Ao cadastrar a proposta deverá informar a vigência do contrato, a mesma informada na geração da senha (De três dias a partir da data de geração da senha).

#### **Controle de Proposta por Senha**

 $\overline{\mathbf{S}}$ Ser

So  $(4x$ 

5060003 emitida em 31/08/2021 14:19:06 do CPF/CNPJ 63671640000143 de se **NTIFOTG!** 

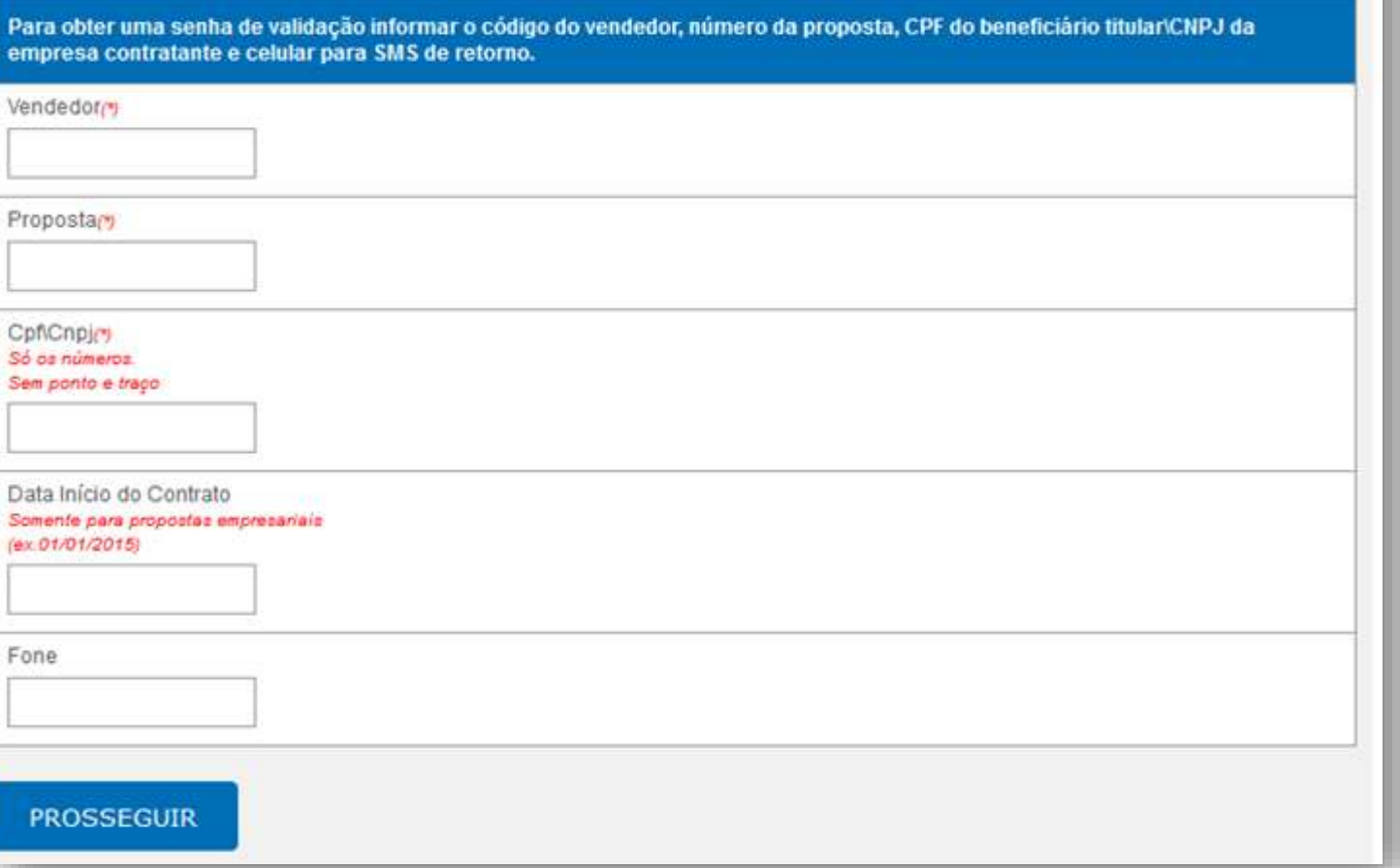

Acessar o site da operadora: [www.hapvida.com.br](http://www.hapvida.com.br/) > aba corretor > cadastro empresa > inserir o código de vendedor e a senha da corretora.

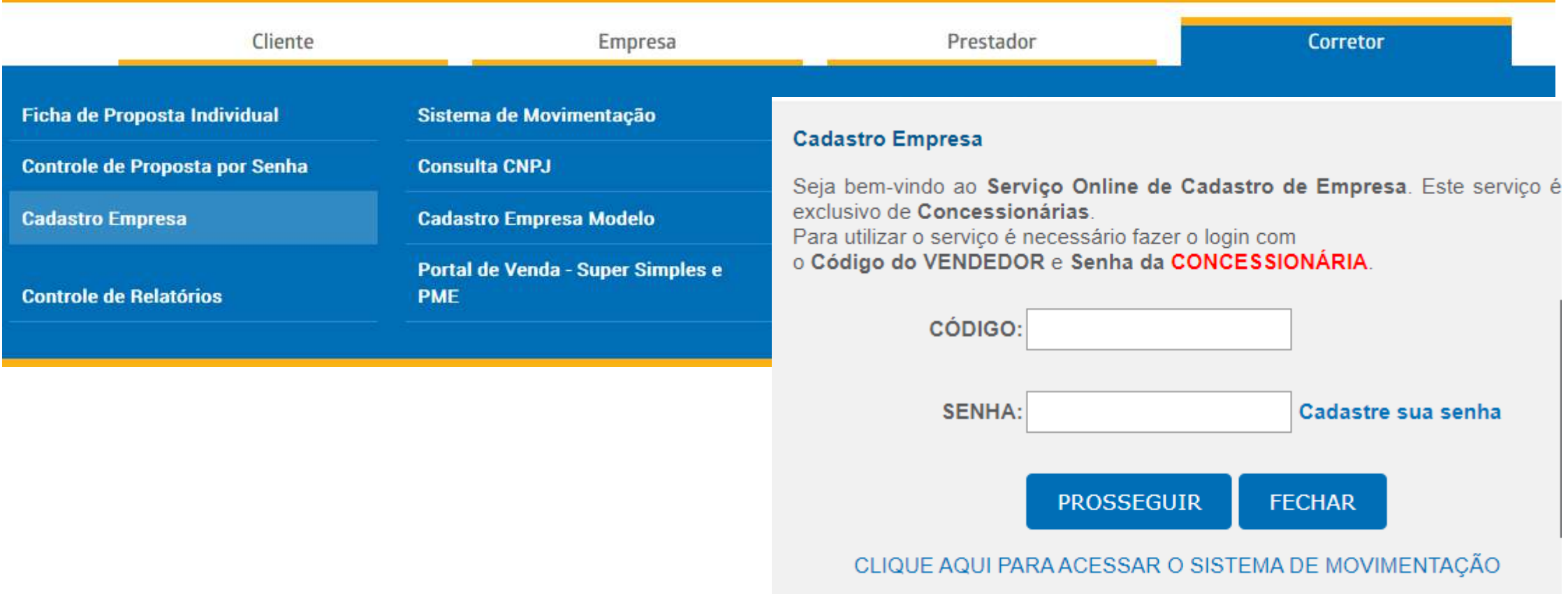

➢ Após fazer o login com o código do vendedor e senha da corretora, abrirá a página para preenchimento do CNPJ da empresa contratante

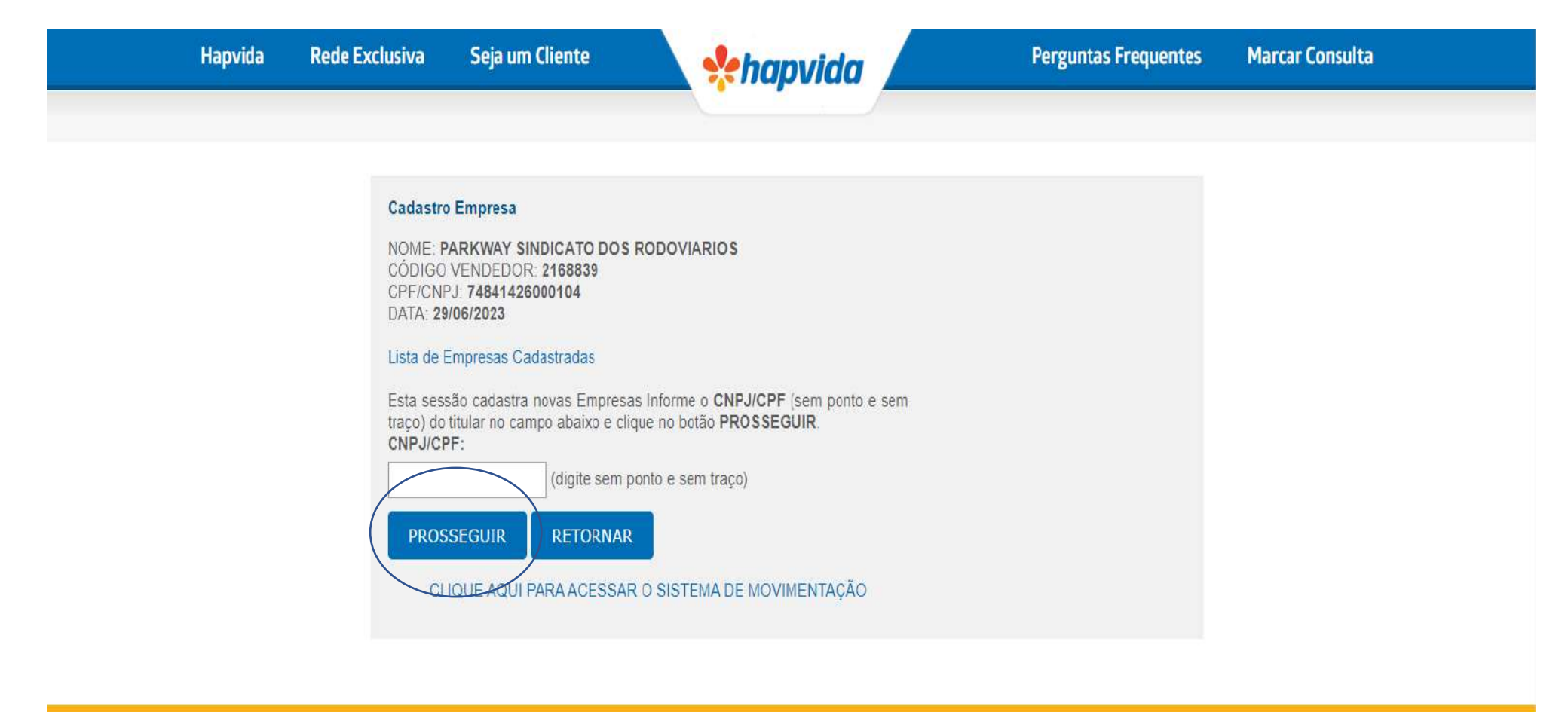

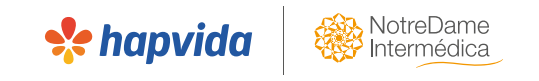

- ➢ Ao prosseguir, será aberto o formulário para o cadastro da empresa.
- $\triangleright$  Preencher todos os campos, conforme contrato.
- ➢ Deverá **Informar a senha** na qual foi gerada no início;
- ➢ Se a empresa tiver somente um sócio (com exceção da LTDA unipessoal), é considerada empresário individual e o campo data de abertura deverá ser preenchido deverá ter pelo menos 06 meses da abertura do CNPJ)
- ➢ Preencher com campo do endereço do CNPJ da empresa

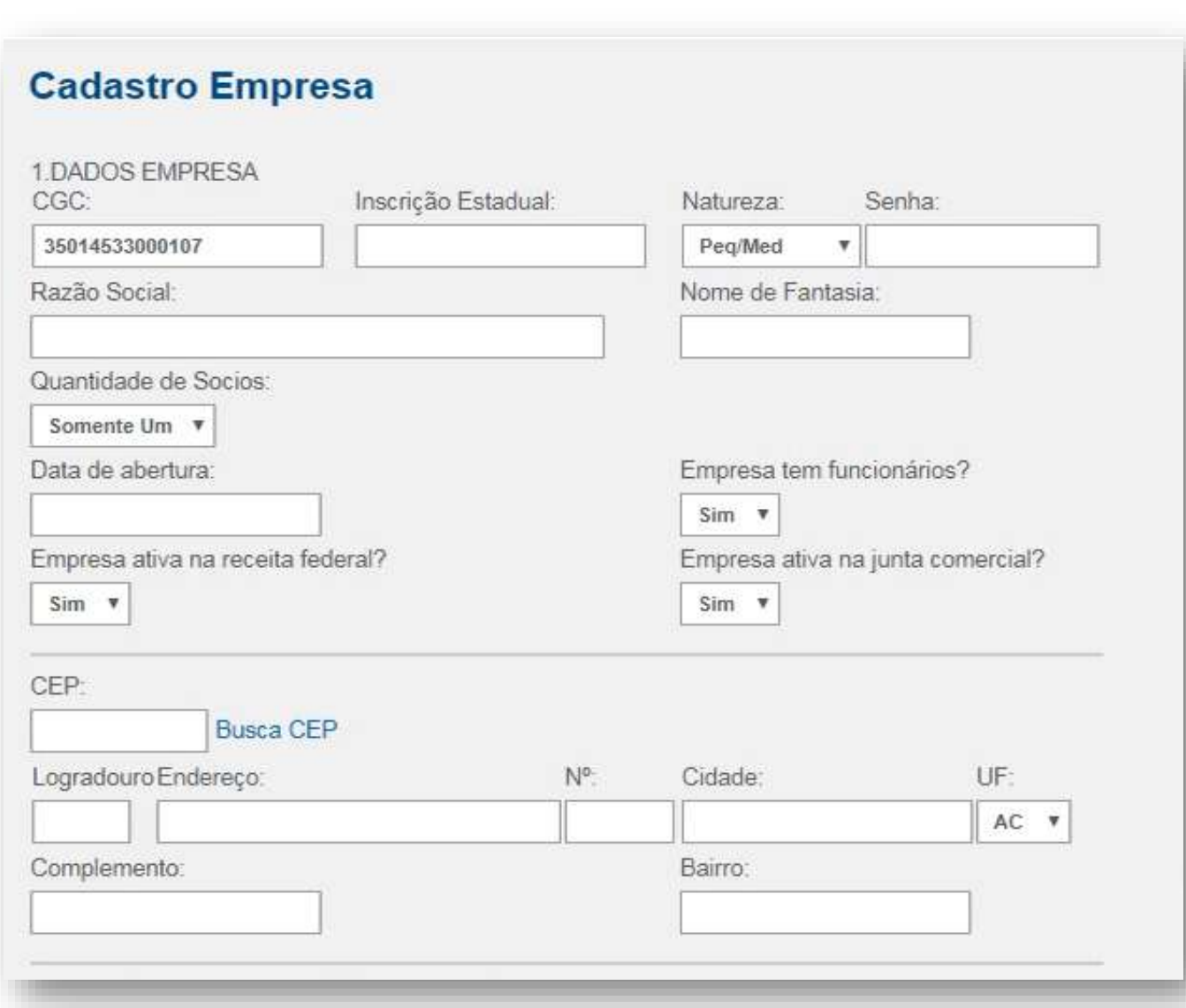

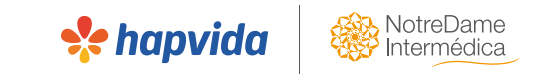

- ➢ Empregados: Número de beneficiários que irá entrar no contrato no campo empregados;
- ➢ Data de vencimento e o início: Data de vencimento será conforme início vigência do contrato (vide regras comerciais), que esta, por sua vez, será de três dias após a geração da senha;
- ➢ Conta Conjunta Odonto: Se o contrato tiver odontologia preencher sim ou não, de acordo com o que for negociado com o cliente

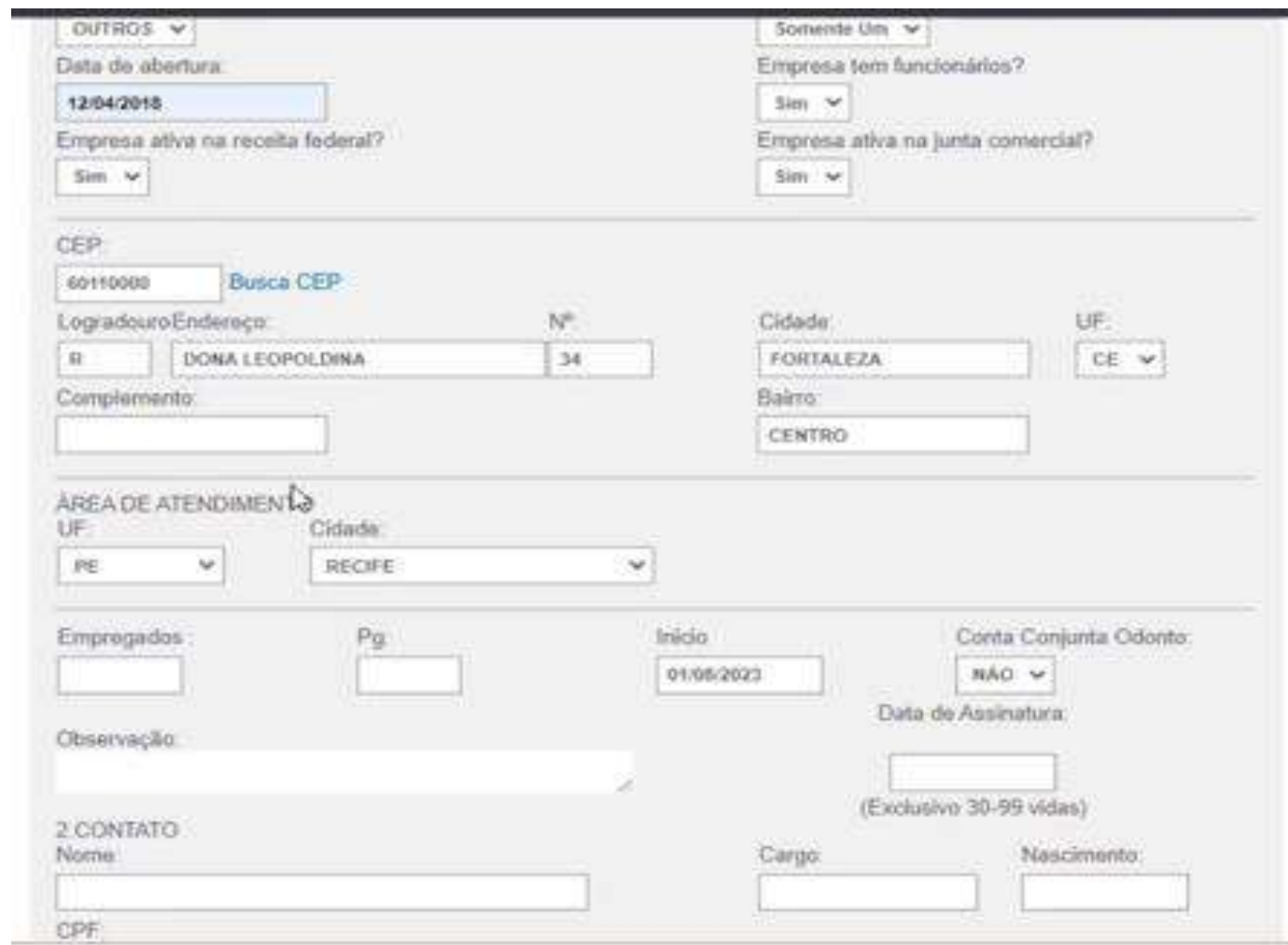

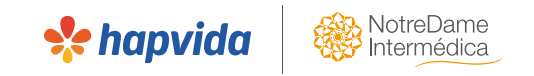

- $\triangleright$  Preencher os campos com os dados do responsável as empresa;
- ➢ Conferir a digitação;
- ➢ Anexar toda a documentação da empresa que não necessite de assinatura, ex: cartão CNPJ (ver slide ''documentação da empresa'').
- $\triangleright$  Clicar em prosseguir;
- ➢ Sistema voltará pra tela inicial, com a mensagem:
- ✓ **Empresa cadastrada com sucesso**.

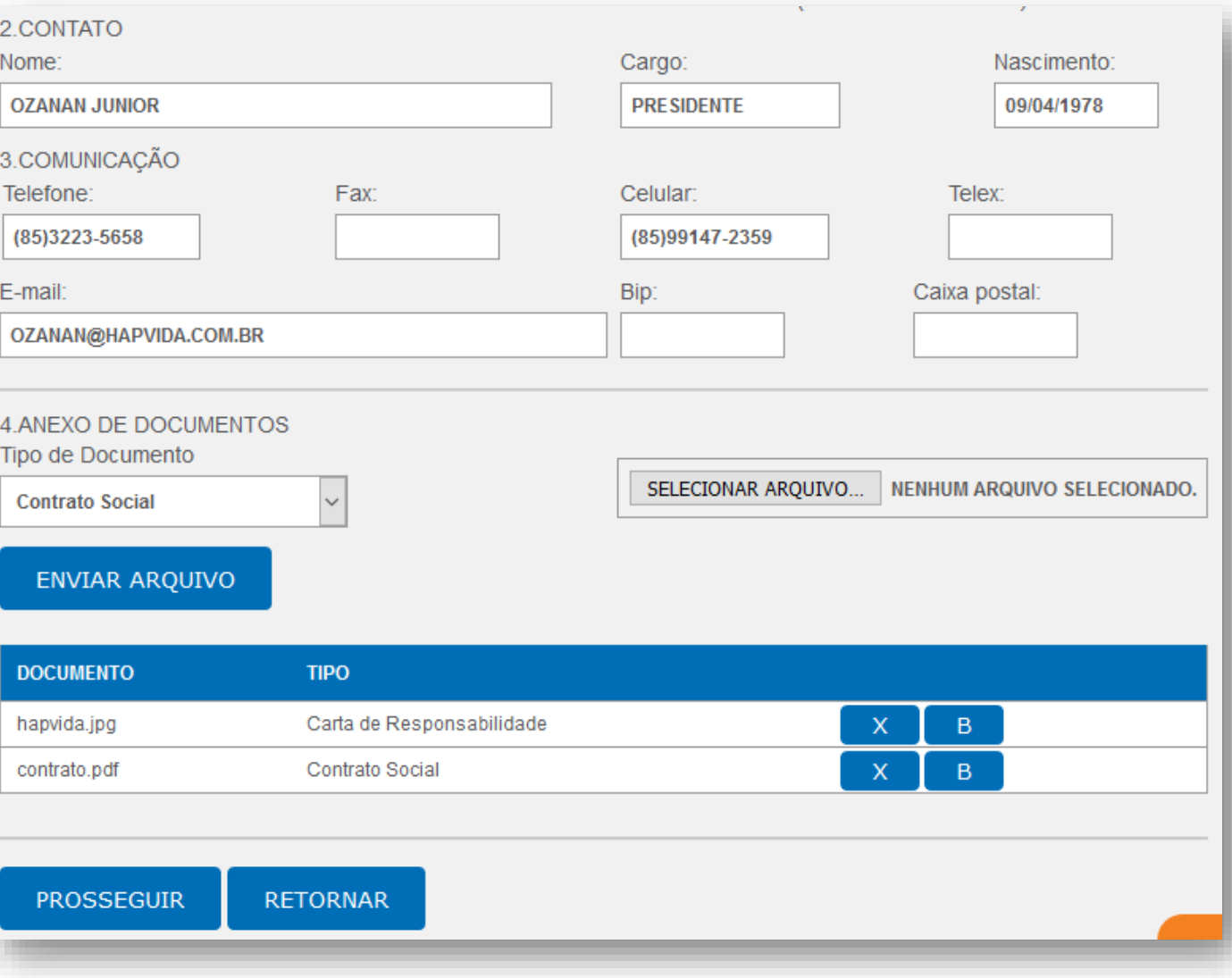

- ➢ O Sistema voltará pra tela inicial, com a mensagem: Empresa cadastrada com sucesso.
- 1
- ➢ Para acessar o cadastro da empresa e iniciar a digitação das vidas: clicar no link em azul "Lista de Empresas cadastradas" e prosseguir.

#### **Cadastro Empresa**

NOME: Nome da corretora CÓDIGO VENDEDOR: www. CPF/CGC:00000000000 DATA: 01/09/2021

#### \*\*\* A EMPRESA FOI CADASTRADA COM SUCESSO

#### Lista de Empresas Cadastradas

Esta sessão cadastra novas Empresas Informe o CGC (sem ponto e sem traco) do titular no campo abaixo e clique no botão PROSSEGUIR.  $CGC:$ 

(digite sem ponto e sem traço)

**PROSSEGUIR** 

**RETORNAR** 

#### CLIQUE AQUI PARA ACESSAR O SISTEMA DE MOVIMENTAÇÃO

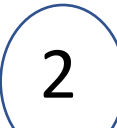

➢ O número provisório do contrato é o código T + os seis números seguintes.

#### **Cadastro Empresa**

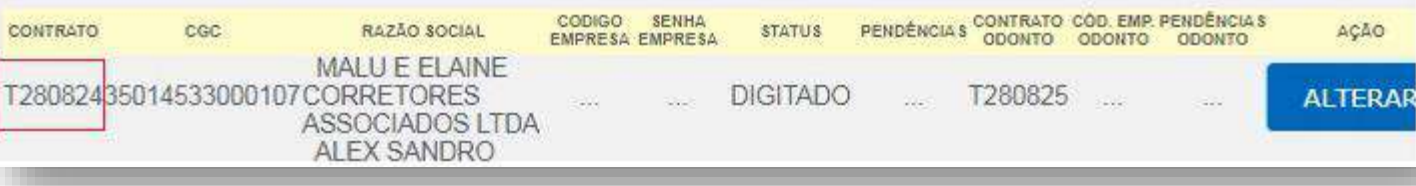

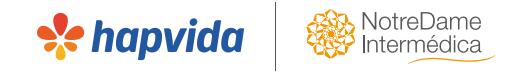

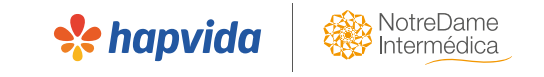

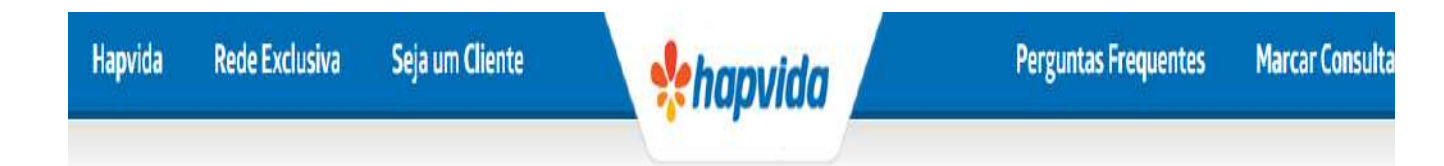

- 3
- ➢ Copia o código T saúde, e ao final da página, clica no link em azul para acesso ao sistema de movimentação e seguir com o cadastro das vidas.

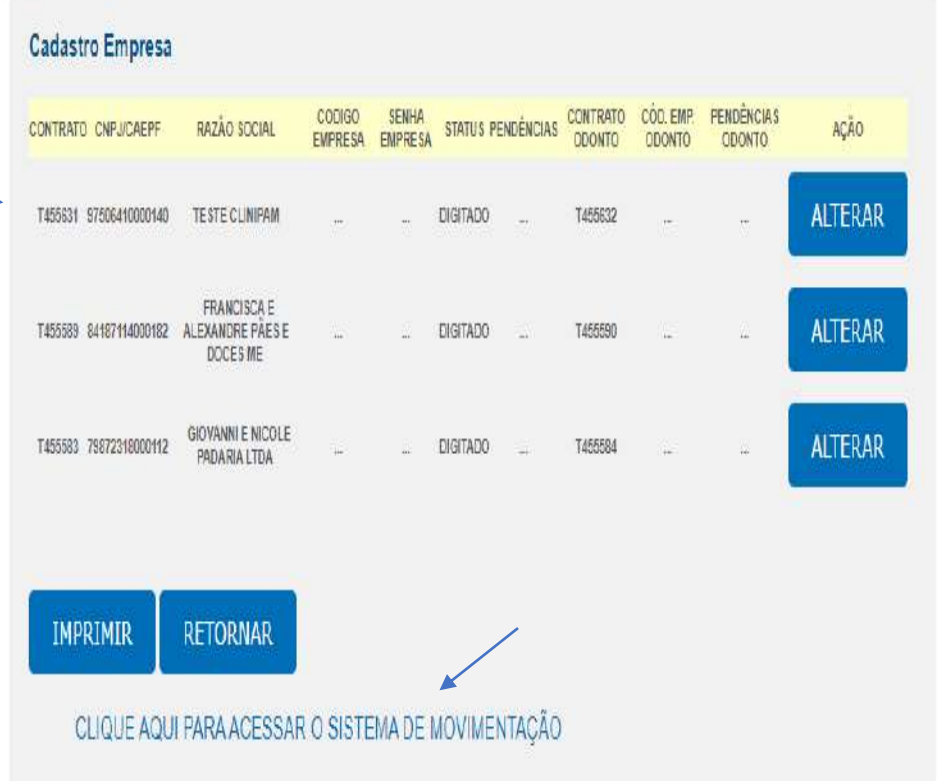

➢ Inserir o número do **contrato provisório saúd**e (código T) e a **senha da corretora** e clicar em prosseguir e após, será aberto o campo para digitação das vidas.

**Se hapvido** 

#### Sistema de Movimentação :: Vendas - Login no Serviço

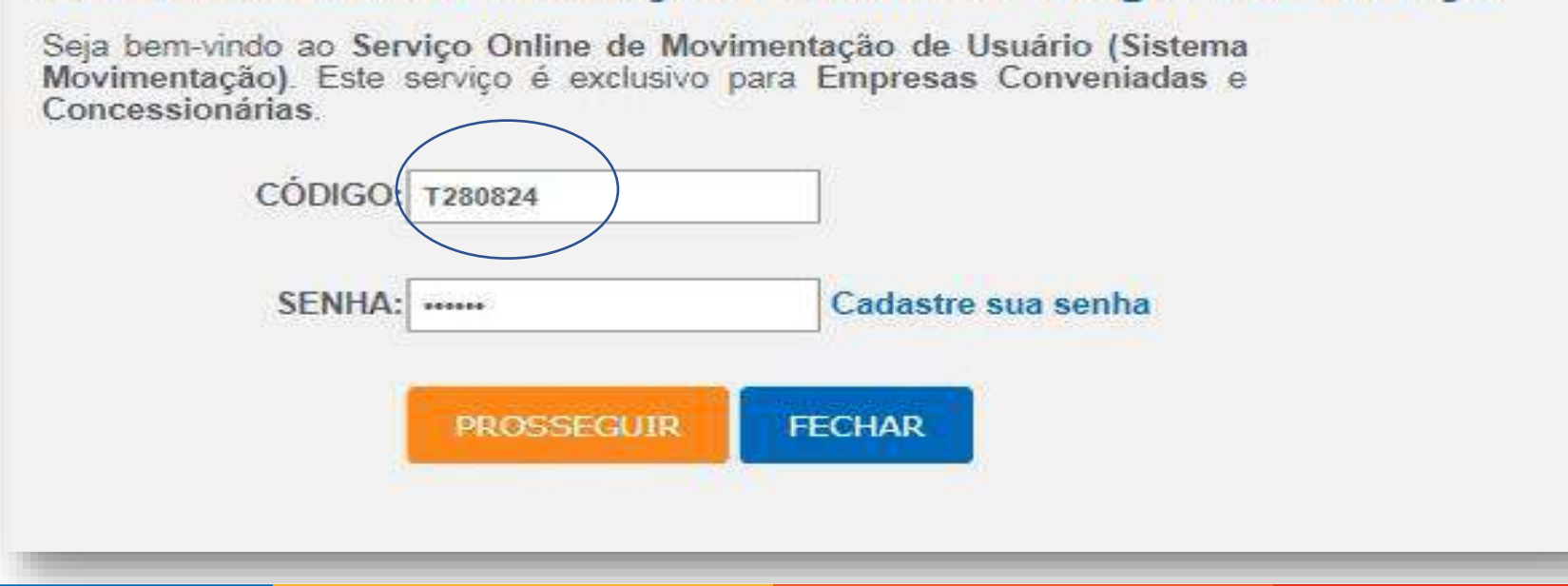

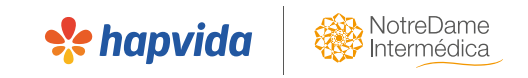

- $\triangleright$  Sempre irá iniciar pelo titular;
- $\triangleright$  Digitar sem acentos, sem espaço duplo.
- Preencher todos os campos;
- ➢ Selecionar o plano odontológico, caso o beneficiário tenha feito a opção de contratação também;
- $\triangleright$  Se houver aproveitamento de carências, informar o convênio. Em caso de aproveitamento de outro plano Hapvida, informar o código anterior;
- ➢ Anexar a documentação dos beneficiários (nesse primeiro momento, anexar somente os documentos que não precisam de assinatura do cliente, como por exemplo, RG);
- $\triangleright$  Caso tenha dependentes, Clicar em PROSSEGUIR;
- $\triangleright$  O plano dos dependentes deve ser igual ao do titular, obrigatoriamente;
- $\triangleright$  Caso não tenha dependentes a digitar, clicar em RETORNAR;

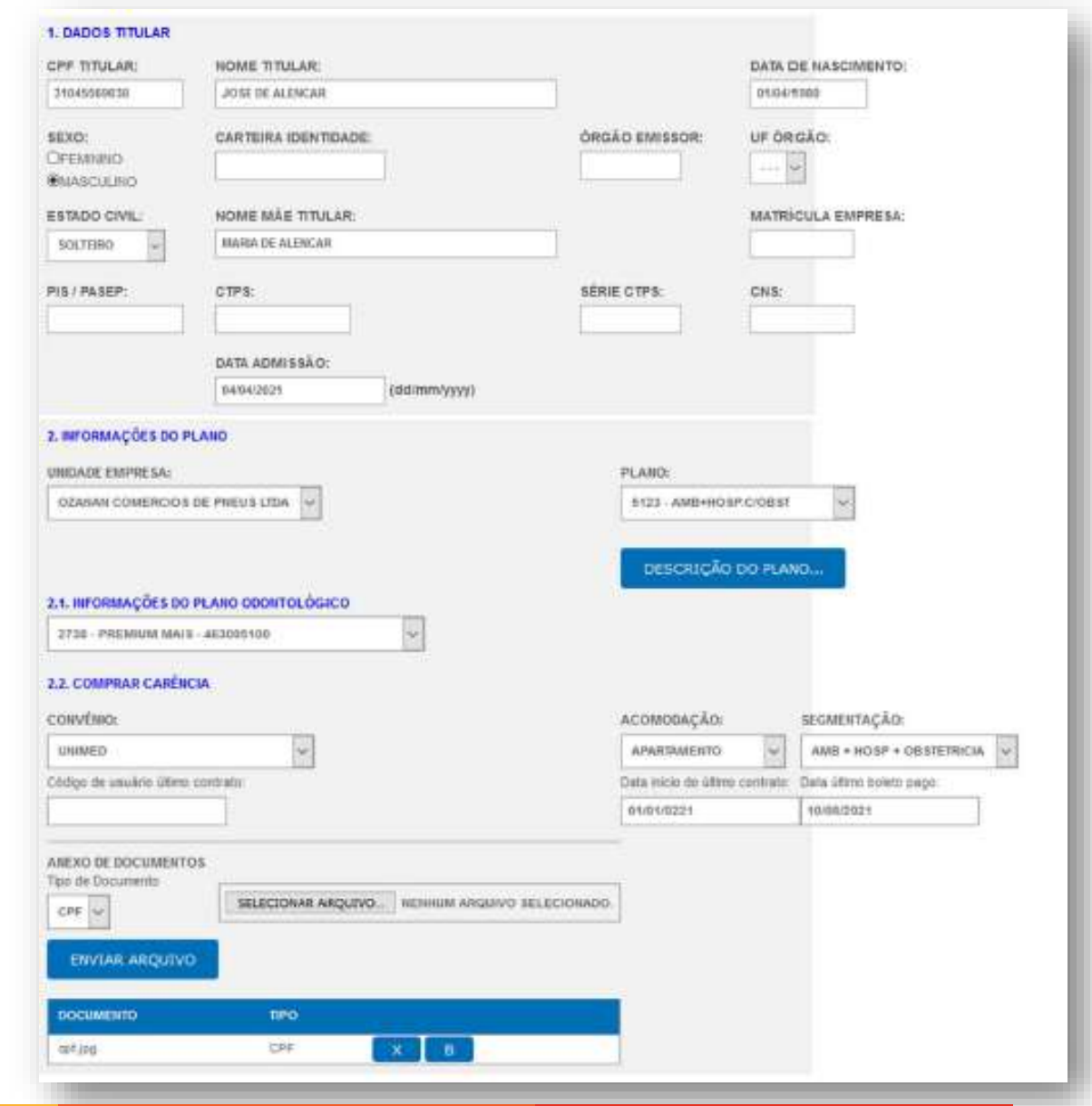

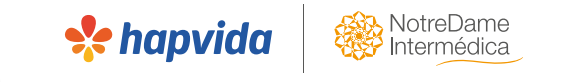

➢ Para conferir a digitação das vidas, gerar status de movimentação das vidas tanto de saúde como de odonto, caso tenha contratação.

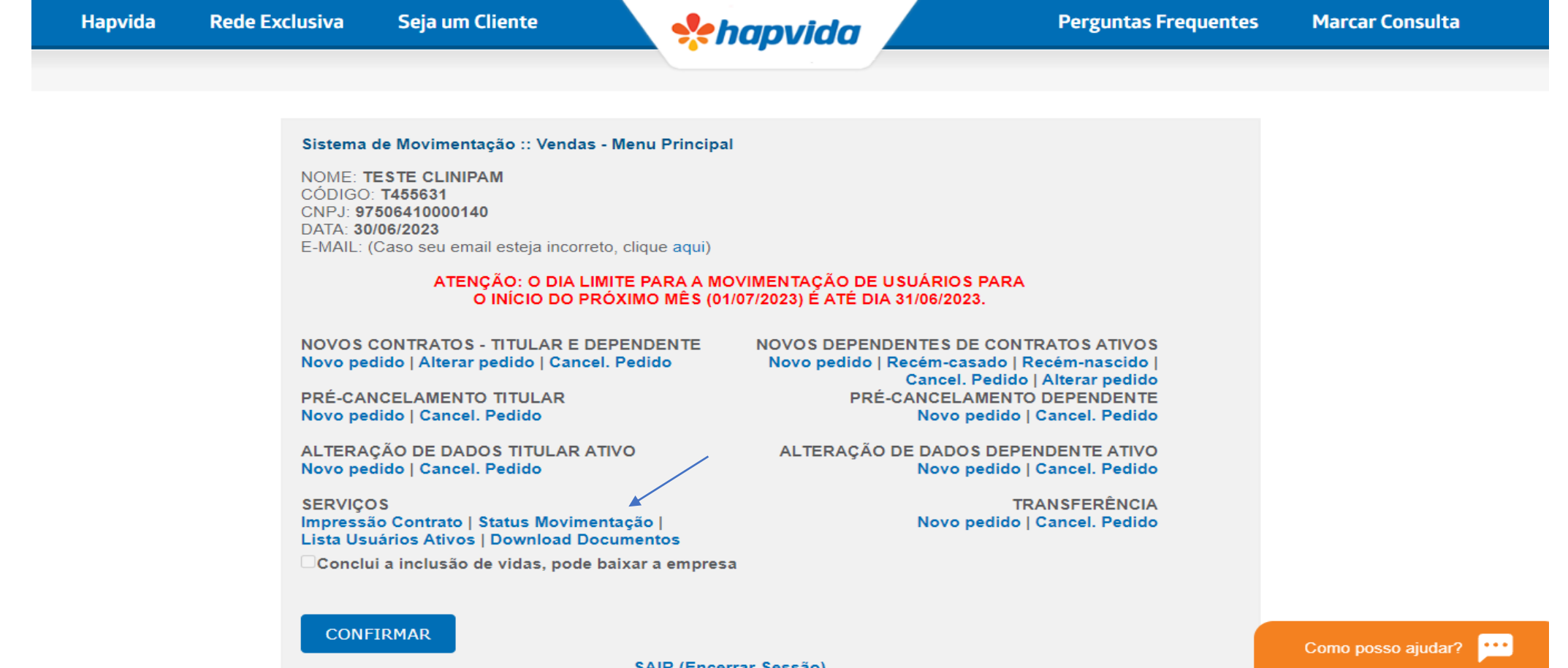

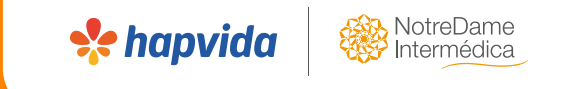

# **DOCUMENTAÇÕES GERADAS**

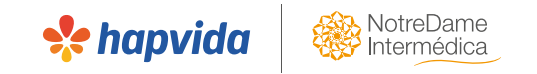

#### **4- Documentação gerada para assinatura:**

#### ➢ Para gerar os documentos necessários para a assinatura do cliente, deve-se clicar em DOWNLOAD **DOCUMENTOS**

Sistema de Movimentação :: Vendas - Menu Principal

NOME: TESTE CLINIPAM  $CODIGO:$  T455631 CNPJ: 97506410000140 DATA: 30/06/2023 E-MAIL: (Caso seu email esteja incorreto, clique aqui)

#### ATENÇÃO: O DIA LIMITE PARA A MOVIMENTAÇÃO DE USUÁRIOS PARA O INÍCIO DO PRÓXIMO MÊS (01/07/2023) É ATÉ DIA 31/06/2023.

NOVOS CONTRATOS - TITULAR E DEPENDENTE Novo pedido | Alterar pedido | Cancel, Pedido

PRÉ-CANCELAMENTO TITULAR Novo pedido | Cancel, Pedido

ALTERAÇÃO DE DADOS TITULAR ATIVO Novo pedido | Cancel. Pedido

**SERVICOS** Impressão Contrato | Status Movimentação | Lista Usuários Ativos | Download Documentos

Conclui a inclusão de vidas, pode baixar a empresa

**NOVOS DEPENDENTES DE CONTRATOS ATIVOS** Novo pedido | Recém-casado | Recém-nascido | Cancel. Pedido | Alterar pedido PRÉ-CANCELAMENTO DEPENDENTE Novo pedido | Cancel. Pedido

ALTERAÇÃO DE DADOS DEPENDENTE ATIVO Novo pedido | Cancel. Pedido

> **TRANSFERÊNCIA** Novo pedido | Cancel, Pedido

**CONFIRMAR** 

**SAIR (Encerrar Sessão)** 

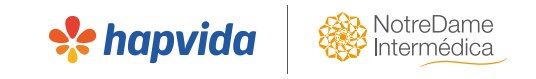

#### **Documentação gerada para assinatura:**

- ➢ Será apresentado um link para cada documento que precisa-se fazer o download para envio (proposta, declaração de saúde, carta ANS, aditivo de aproveitamento de carência e termo de beneficiário odonto);
- ➢ Após a geração dos documentos, precisa-se tramitar o fluxo de assinatura via ferramenta de assinatura digital Docusign ( Ver material da plataforma de assinaturas)

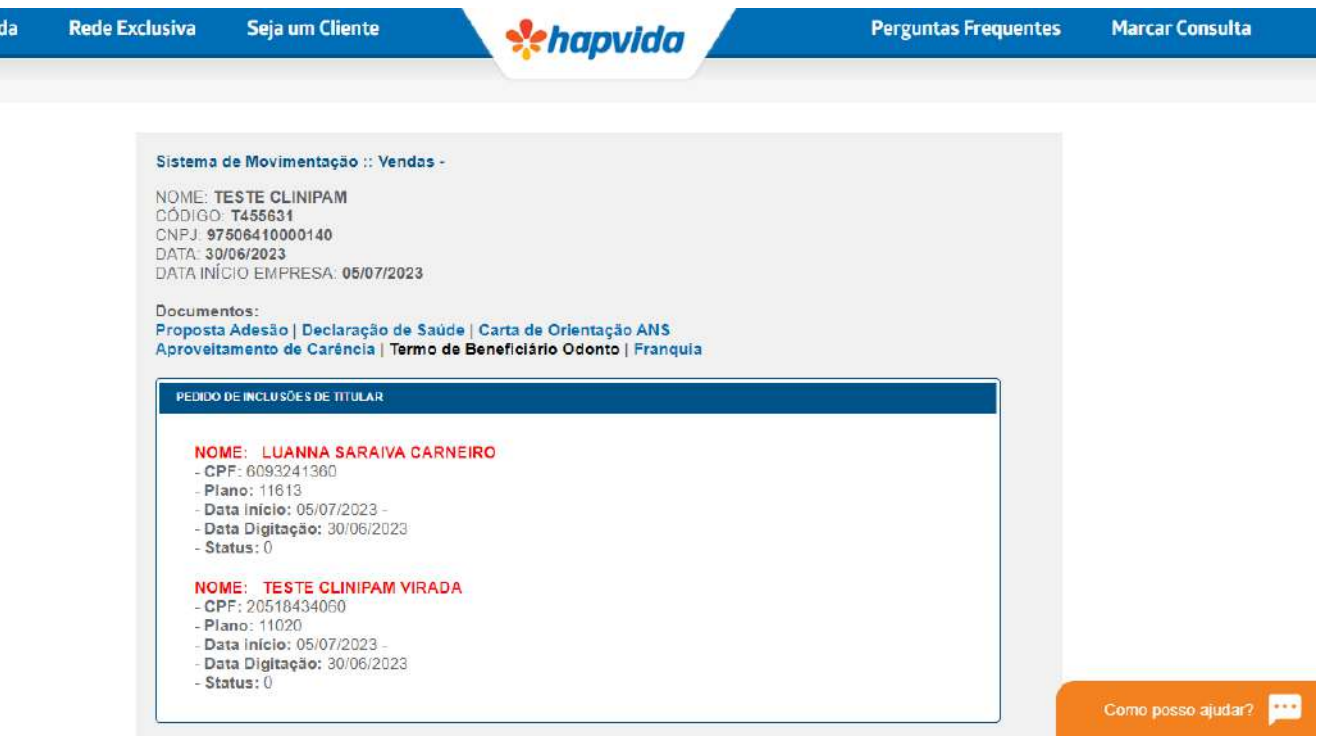

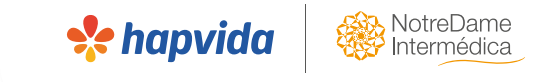

#### **4 – Anexar documentação assinada:**

Após toda documentão está devidamente assinada por quem deve ser, o próximo passo é fazer o upload dos documentos na plataforma de vendas. Assim, deve seguir o seguinte passo a passo:

- Voltar para a aba do T Provisório:
- 1. Voltar ao site;
- 2. Corretor > cadastro empresa > preencher com o código de vendedor e senha da concessionária > ir em lista de empresas cadastradas e clicar em **ALTERAR**

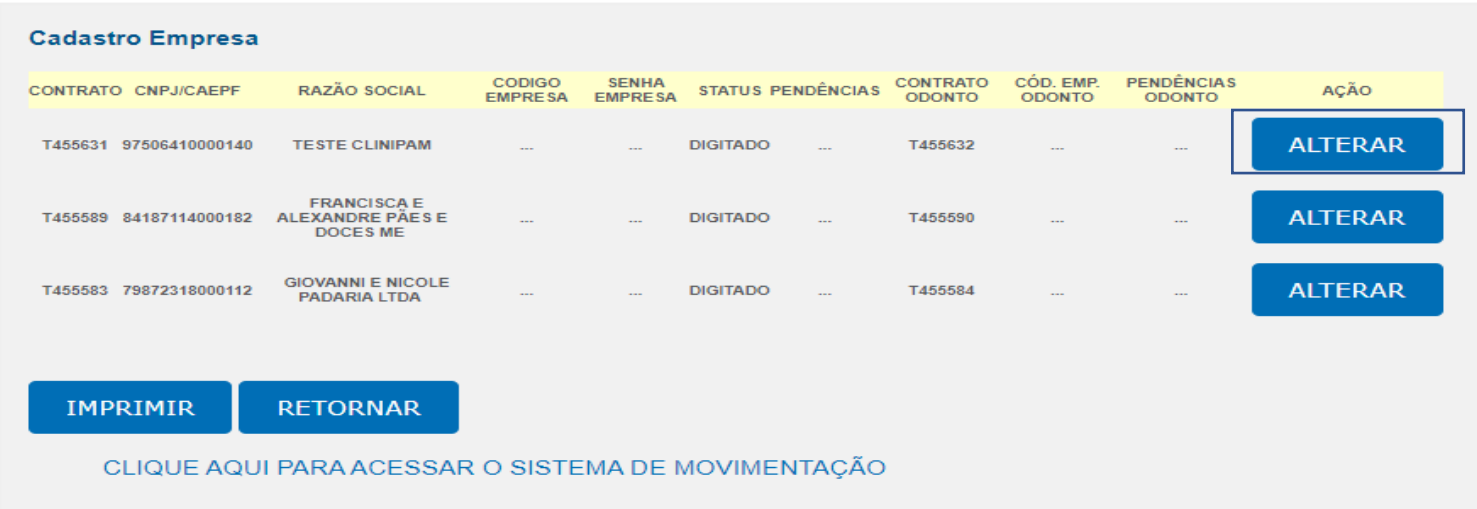

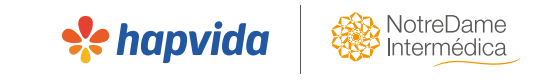

#### **Anexando documentação:**

➢ Anexar a documentação para a empresa (proposta, tabela e aditivos quando houver), bem como, para as vidas (declaração de saúde, aditivos de aproveitamento de carências quando houver), navegando por todos os usuários novamente, através dos CPFs dos titulares.

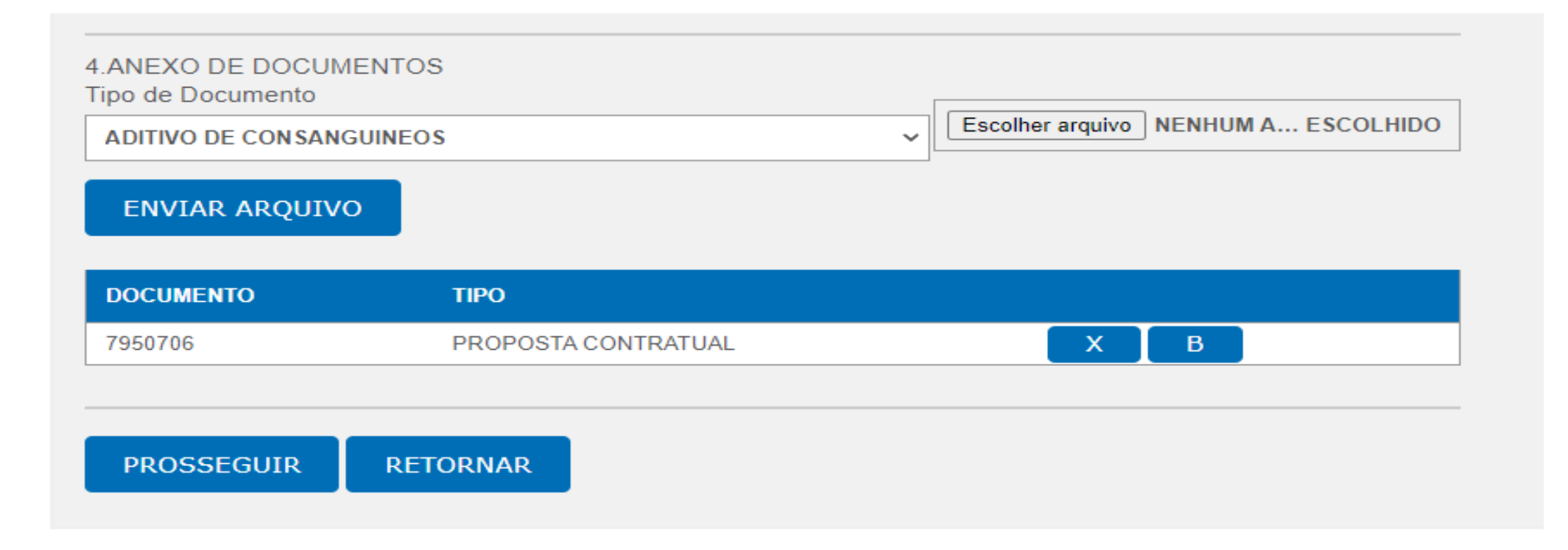

#### **Ativação da empresa:**

➢ Após anexar todas as documentações, caso não seja ex-cliente ou cliente na blacklist, deve-se clicar na opção ''conclui a inclusão de vidas, pode baixar a empresa''.

**Se hapvid** 

➢ No prazo de 24 horas, caso não haja pendência na baixa automática (59 anos, igreja, associações..), a empresa estará implantada em sistema, e será gerado o código de contrato, que possui 5 dígitos.

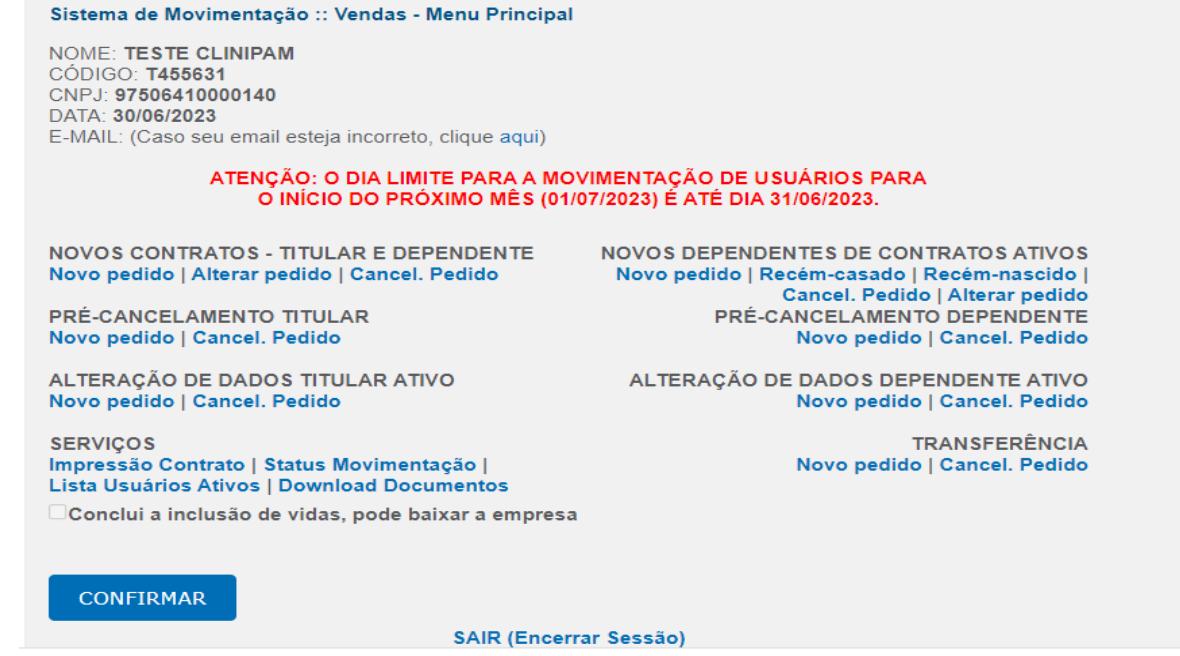

#### **Ativando empresa Ex-cliente ou blacklist:**

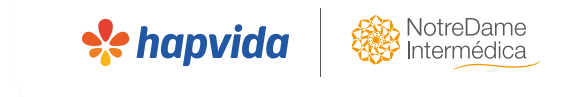

- ➢ Caso seja ex-cliente ou blacklist, a solicitação de ativação da empresa deverá ser via protocolo de solicitação ao cadastro (SACCAD);
- ➢ Enviar as informações do código T para o time comercial da operadora, com toda a documentação para que seja solicitada a ativação. A caixa de seleção para "concluir a inclusão de vidas, pode baixar a empresa" estará indisponível nesses casos.

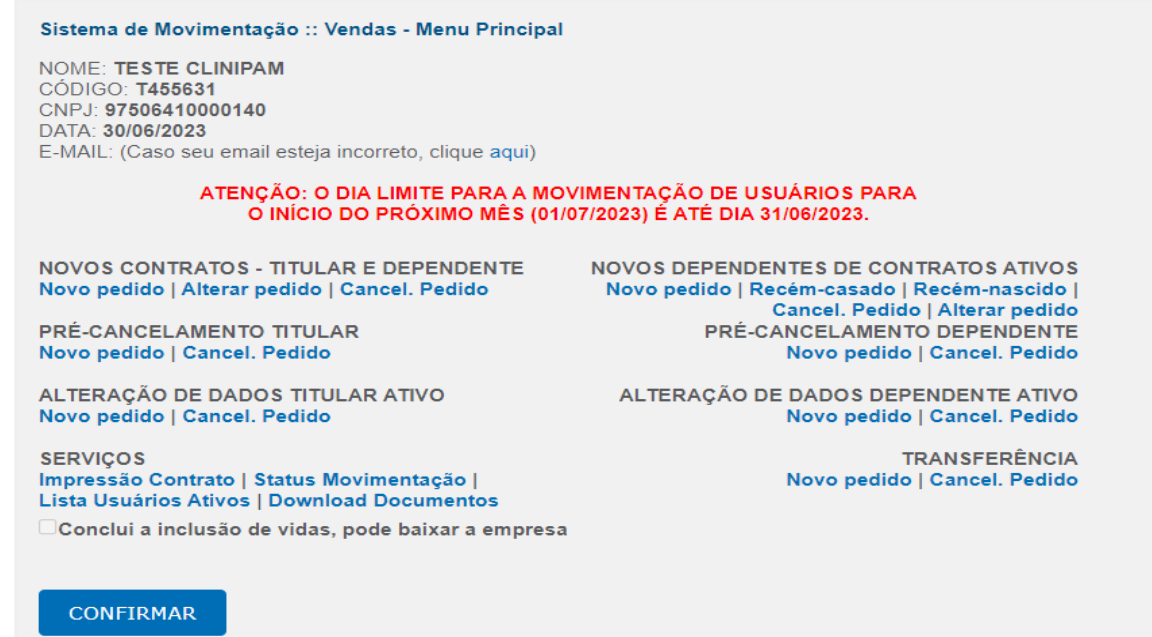

**SAIR (Encerrar Sessão)** 

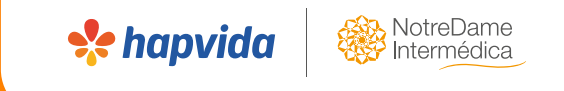

# **Verificando a ativação da empresa**

## **Ativação da empresa:**

➢ Quando a empresa ativa, será gerado um código de 5 dígitos, que ficará disponível na lista de empresas cadastradas. Se tiver odonto, será gerado também o código de odonto.

**Rede Exclusiva** 

Hapvida

Seja um Cliente

*\*ehapvida* 

**Perguntas Frequentes Marcar Consulta** 

**Se hapvida** 

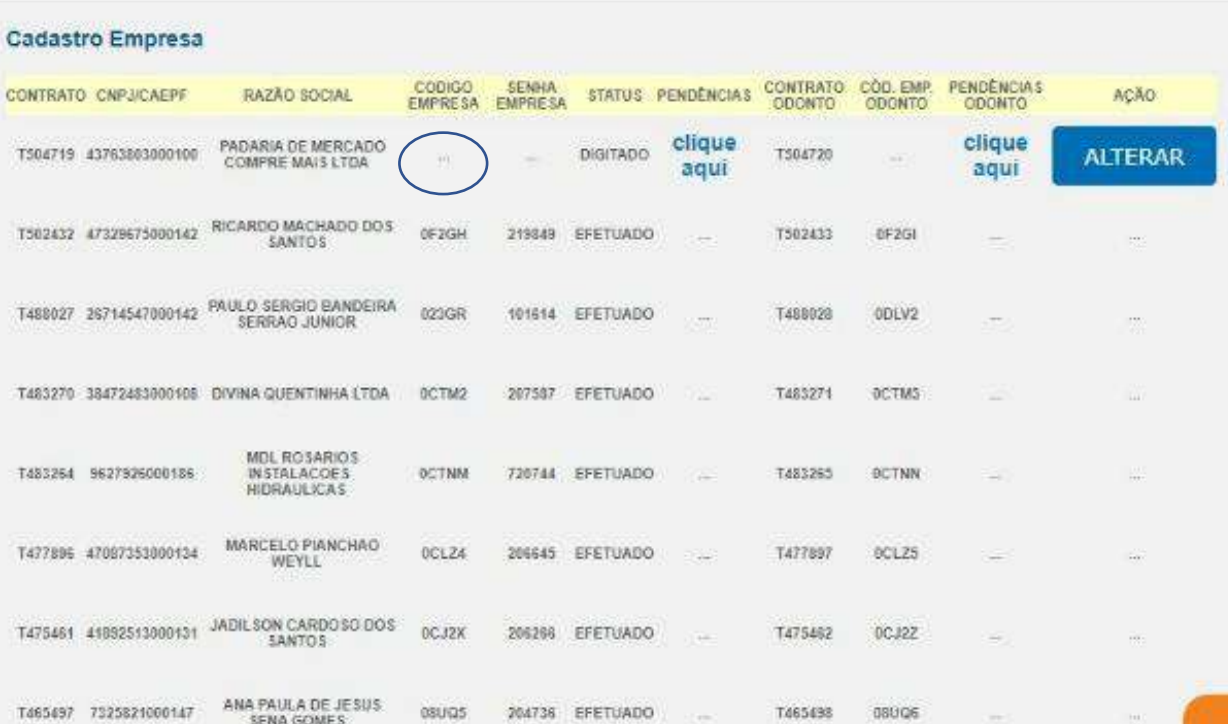

204736 EFETUADO

T465438

08006

esuras

SENA GOMES

Como posso ajudar?  $444$ 

### **Ativação da empresa**

➢ Caso a empresa não ative por alguma pendência na baixa automática, o vendedor deverá clicar em alterar para verificar a pendência e após, Enviar a solicitação para o time comercial da operadora para solicitar a ativação manual da empresa.

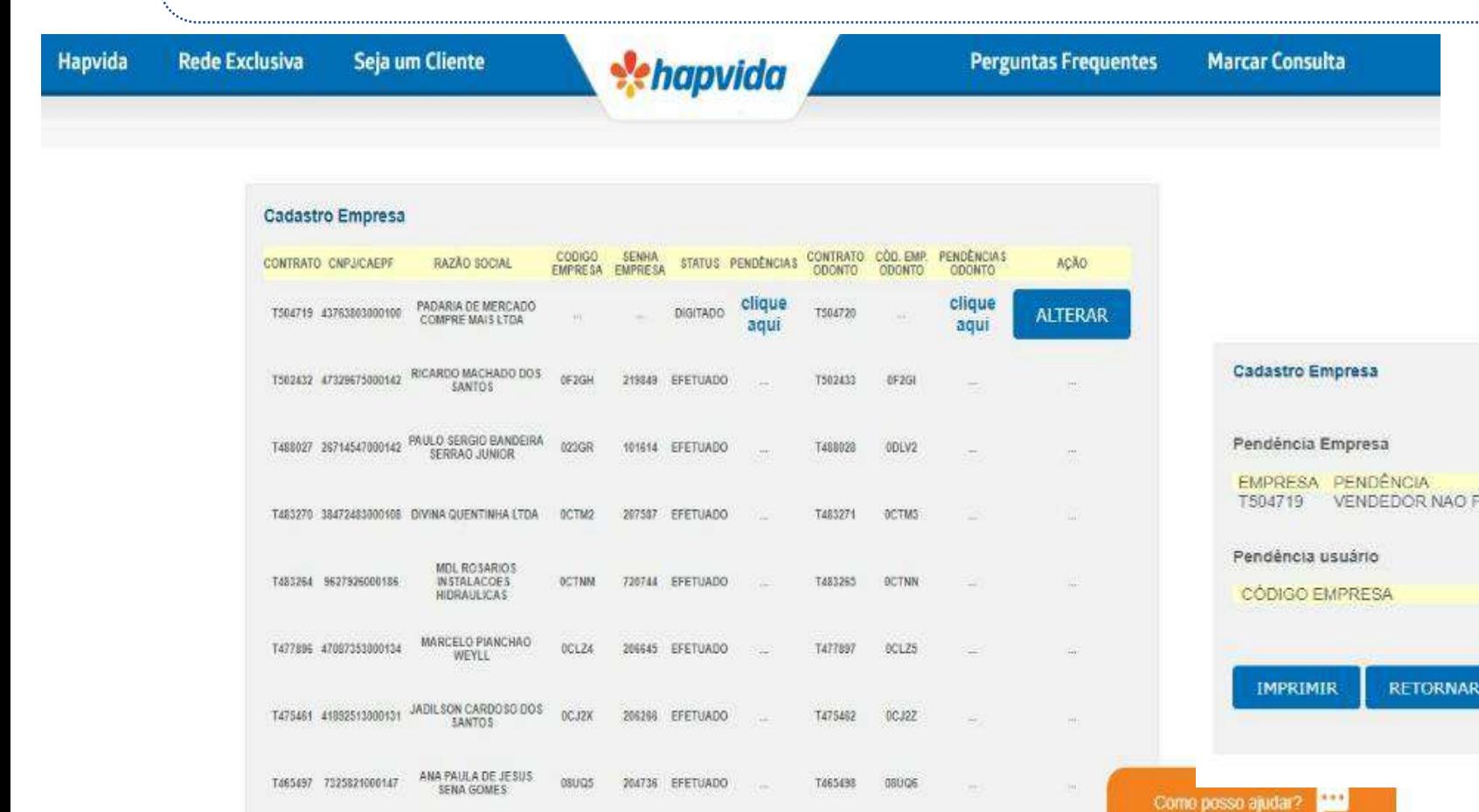

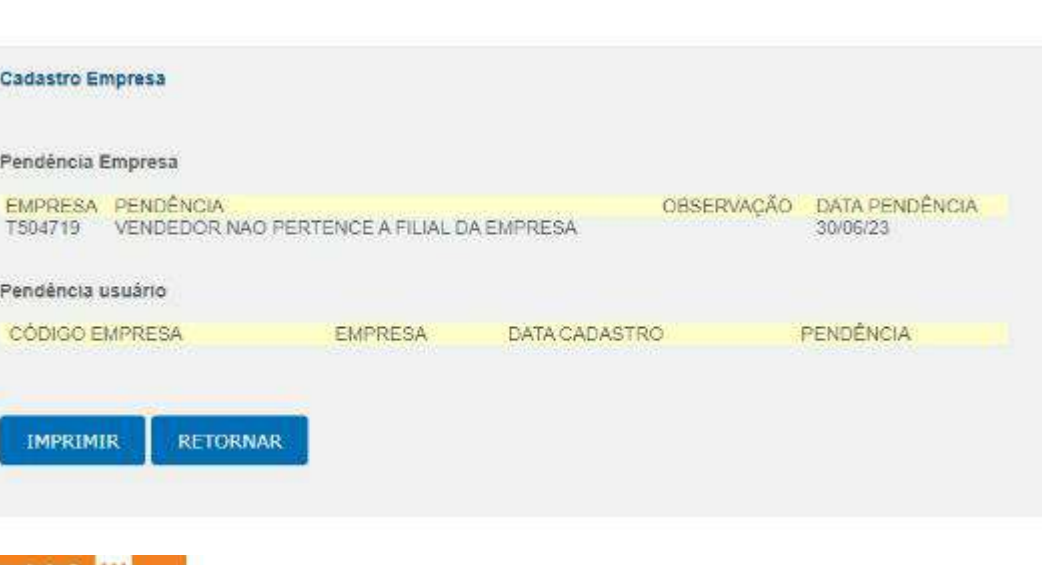

**Se hapvido** 

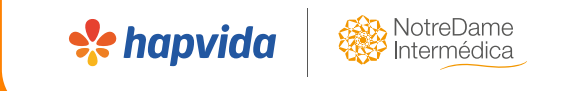

# **Tratativa de pendências de documentação**

# **Visualização de pendências**

➢ Em caso de pendência de documentação, será sinalizada na aba ''lista de empresas com pendência de documentação''. Não confunde-se com pendência na baixa automática. Aqui, a empresa já está ativa. Na pendência da baixa automática, a empresa sequer está ativa em sistema.

**Se hapvide** 

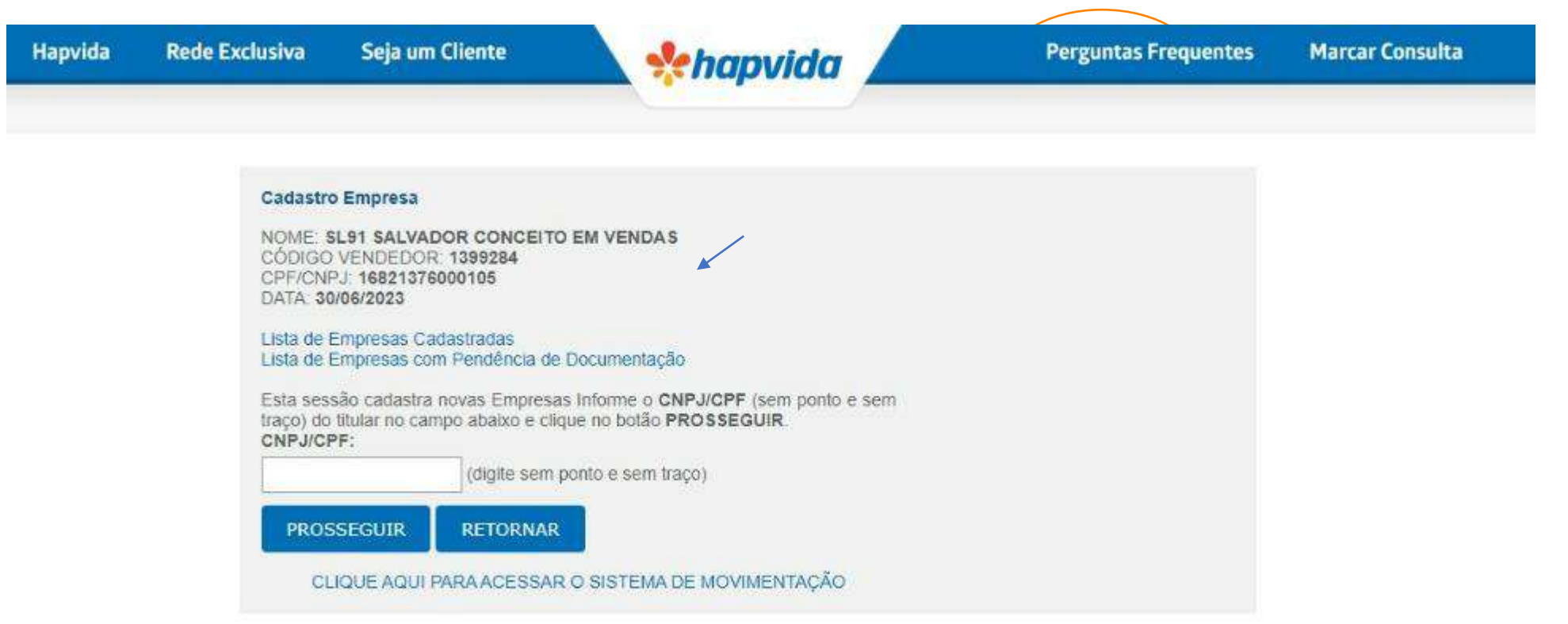

# **Visualização de pendências**

➢ Após verificar a pendência sinalizada pelo cadastro, a tratativa de ser realizada no prazo de até 03 dias úteis. Após esse prazo, o contrato entrará em código Administrativo (sai do código do vendedor) e a comissão é suspensa, até a regularização da pendência.

**Se hapvido** 

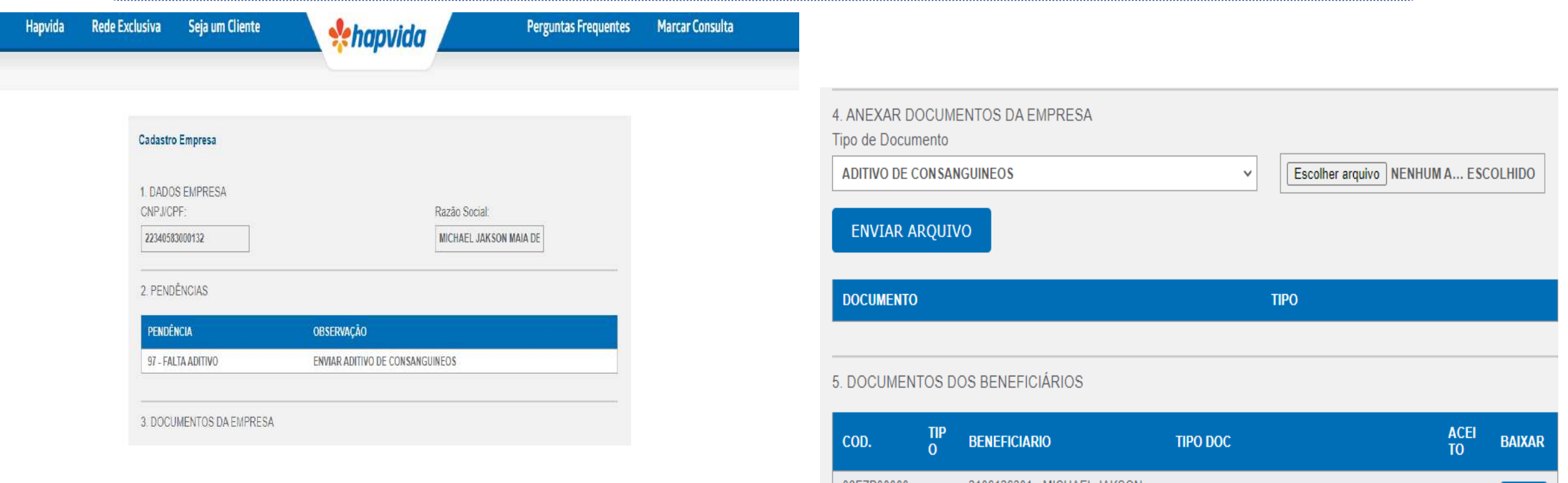

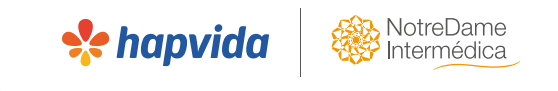

# **Boas vendas!**